**Enterprise Session Border Controllers (E-SBC)** 

AudioCodes Mediant™ Series

Interoperability Lab

# Configuration Note Microsoft® Lync™ Server 2013 & BT One Voice SIP Trunk using Mediant E-SBC

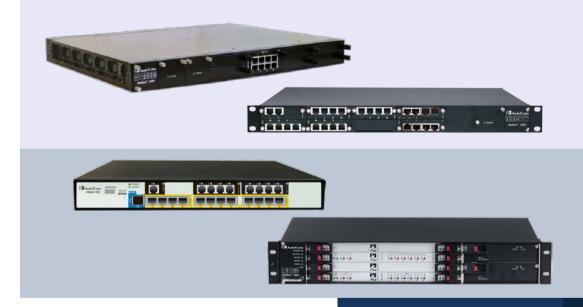

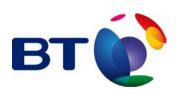

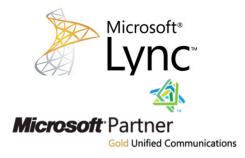

April 2013

Document # LTRT-12245

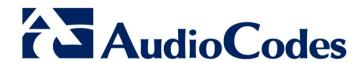

Configuration Note Contents

## **Table of Contents**

| 1 | Intro      | oduction                                          | 7  |
|---|------------|---------------------------------------------------|----|
|   | 1.1        | Intended Audience                                 | 7  |
|   | 1.2        | About AudioCodes E-SBC Product Series             | 7  |
| 2 | Com        | ponent Information                                | 9  |
|   | 2.1        | AudioCodes E-SBC Version                          | 9  |
|   | 2.2        | BT One Voice SIP Trunk Version                    |    |
|   | 2.3        | Microsoft Lync Server 2013 Version                | 9  |
|   | 2.4        | Interoperability Test Topology                    | 10 |
|   |            | 2.4.1 Environment Setup                           |    |
|   |            | 2.4.2 Known Limitations                           |    |
| 3 | Con        | figuring Lync Server 2013                         | 13 |
|   | 3.1        | Configuring the E-SBC as an IP / PSTN Gateway     | 13 |
|   | 3.2        | Configuring the "Route" on Lync Server 2013       |    |
| 4 | Con        | figuring AudioCodes E-SBC                         | 29 |
|   | 4.1        | Step 1: IP Network Interfaces Configuration       | 30 |
|   |            | 4.1.1 Step 1a: Configure Network Interfaces       |    |
|   | 4.2        | Step 2: Enable the SBC Application                |    |
|   | 4.3        | Step 3: Signaling Routing Domains Configuration   |    |
|   |            | 4.3.1 Step 3a: Configure Media Realms             | 33 |
|   |            | 4.3.2 Step 3b: Configure SRDs                     |    |
|   | 1 1        | 4.3.3 Step 3c: Configure SIP Signaling Interfaces |    |
|   | 4.4<br>4.5 | Step 5: Configure IP Groups                       |    |
|   | 4.5<br>4.6 | Step 5: Configure IP Groups                       |    |
|   | 4.7        | Step 7: Configure Coders                          |    |
|   | 4.8        | Step 8: SIP TLS Connection Configuration          |    |
|   | 4.0        | 4.8.1 Step 8a: Configure the NTP Server Address   |    |
|   |            | 4.8.2 Step 8b: Configure a Certificate            |    |
|   | 4.9        | Step 9: Configure SRTP                            |    |
|   | 4.10       | Step 10: Configure Maximum IP Media Channels      | 53 |
|   | 4.11       | Step 11: Configure IP-to-IP Call Routing Rules    | 54 |
|   | 4.12       | Step 12: Configure IP-to-IP Manipulation Rules    | 57 |
|   | 4.13       | Step 13: Miscellaneous Configuration              |    |
|   |            | 4.13.1 Step 13a: Configure Call Forking Mode      |    |
|   | 1 11       | 4.13.2 Step 13b: Configure SRTP State upon Re-key |    |
| _ |            | Step 16: Reset the E-SBC                          |    |
| Α | Aud        | ioCodes INI File                                  | 63 |

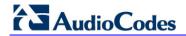

#### **Reader's Notes**

Configuration Note Notices

#### **Notice**

This document describes how to connect the Microsoft Lync Server 2013 and BT One Voice SIP Trunk using AudioCodes Mediant E-SBC product series, which includes the Mediant 800 Gateway & E-SBC, Mediant 1000B Gateway & E-SBC, Mediant 3000 Gateway & E-SBC, and Mediant 4000 E-SBC.

Information contained in this document is believed to be accurate and reliable at the time of printing. However, due to ongoing product improvements and revisions, AudioCodes cannot guarantee accuracy of printed material after the Date Published, nor can it accept responsibility for errors or omissions. Updates to this document and other documents as well as software files can be v iewed by registered customers at <a href="http://www.audiocodes.com/downloads">http://www.audiocodes.com/downloads</a>.

#### © Copyright 2013 AudioCodes Ltd. All rights reserved.

This document is subject to change without notice.

Date Published: April-02-2013

#### **Trademarks**

AudioCodes, AC, AudioCoded, Ardito, CTI2, CTI<sup>2</sup>, CTI Squared, HD VoIP, HD VoIP Sounds Better, InTouch, IPmedia, Mediant, MediaPack, NetCoder, Netrake, Nuera, Open Solutions Network, OSN, Stretto, TrunkPack, VMAS, VoicePacketizer, VoIPerfect, VoIPerfectHD, What's Inside Matters, Your Gateway To VoIP and 3GX are trademarks or registered trademarks of AudioCodes Limited. All other products or trademarks are property of their respective owners. Product specifications are subject to change without notice.

#### **WEEE EU Directive**

Pursuant to the WEEE EU Directive, electronic and electrical waste must not be disposed of with unsorted waste. Please contact your local recycling authority for disposal of this product.

### **Customer Support**

Customer technical support and service are generally provided by AudioCodes' Distributors, Partners, and Resellers from whom the product was purchased. For technical support for products purchased directly from AudioCodes, or for customers subscribed to AudioCodes Customer Technical Support (ACTS), contact <a href="mailto:support@audiocodes.com">support@audiocodes.com</a>.

#### **Documentation Feedback**

AudioCodes continually strives to produce high quality documentation. If you have any comments (suggestions or errors) regarding this document, please fill out the Documentation Feedback form on our Web site at <a href="http://www.audiocodes.com/downloads">http://www.audiocodes.com/downloads</a>.

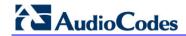

#### **Reader's Notes**

Configuration Note 1. Introduction

## 1 Introduction

This Configuration Note describes how to set up AudioCodes Enterprise Session Border Controller (hereafter, referred to as *E-SBC*) for interworking between BT One Voice's SIP Trunk and Microsoft's Lync Server 2013 environment.

#### 1.1 Intended Audience

The document is intended for engineers, or AudioCodes and BT One Voice Partners who are responsible for installing and configuring BT One Voice's SIP Trunk and Microsoft's Lync Server 2013 for enabling VoIP calls using AudioCodes E-SBC.

#### 1.2 About AudioCodes E-SBC Product Series

AudioCodes' family of E-SBC devices enables reliable connectivity and security between the Enterprise's and the service provider's VoIP networks.

The E-SBC provides perimeter defense as a way of protecting Enterprises from malicious VoIP attacks; mediation for allowing the connection of any PBX and/or IP-PBX to any service provider; and Service Assurance for service quality and manageability.

Designed as a cost-effective appliance, the E-SBC is based on field-proven VoIP and network services with a native host processor, allowing the creation of purpose-built multiservice appliances, providing smooth connectivity to cloud services, with integrated quality of service, SLA monitoring, security and manageability. The native implementation of SBC provides a host of additional capabilities that are not possible with standalone SBC appliances such as VoIP mediation, PSTN access survivability, and third-party value-added services applications. This enables Enterprises to utilize the advantages of converged networks and eliminate the need for standalone appliances.

AudioCodes E-SBC is available as an integrated solution running on top of its field-proven Mediant Media Gateway and Multi-Service Business Router platforms, or as a software-only solution for deployment with third-party hardware.

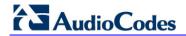

#### **Reader's Notes**

# **2** Component Information

## 2.1 AudioCodes E-SBC Version

Table 2-1: AudioCodes E-SBC Version

| SBC Vendor       | AudioCodes                                                                                                    |
|------------------|----------------------------------------------------------------------------------------------------|
| Models           | <ul> <li>Mediant 800 Gateway &amp; E-SBC</li> <li>Mediant 1000B Gateway &amp; E-SBC</li> <li>Mediant 3000 Gateway &amp; E-SBC</li> <li>Mediant 4000 E-SBC</li> </ul> |
| Software Version | SIP_6.60A.0217.006                                                                                                    |
| Protocol         | <ul><li>SIP/UDP (to the BT One Voice SIP Trunk)</li><li>SIP/TCP or TLS (to the Lync FE Server)</li></ul>                                                             |
| Additional Notes | None                                                                                                    |

## 2.2 BT One Voice SIP Trunk Version

Table 2-2: BT One Voice Version

| Vendor/Service Provider | BT One Voice   |
|-------------------------|----------------|
| SSW Model/Service       | NOAS SIP Trunk |
| Software Version        | NOAS SIP Trunk |
| Protocol                | SIP            |
| Additional Notes        | None           |

## 2.3 Microsoft Lync Server 2013 Version

Table 2-3: Microsoft Lync Server 2013 Version

| Vendor           | Microsoft               |  |
|------------------|-------------------------|--|
| Model            | Microsoft Lync          |  |
| Software Version | Release 2013 5.0.8308.0 |  |
| Protocol         | SIP                     |  |
| Additional Notes | None                    |  |

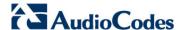

## 2.4 Interoperability Test Topology

The interoperability testing between AudioCodes E-SBC and BT One Voice SIP Trunk with Lync 2013 was done using the following topology setup:

- Enterprise deployed with Microsoft Lync Server 2013 in its private network for enhanced communication within the Enterprise.
- Enterprise wishes to offer its employees enterprise-voice capabilities and to connect the Enterprise to the PSTN network using BT One Voice's SIP Trunk service.
- AudioCodes E-SBC is implemented to interconnect between the Enterprise LAN and the SIP Trunk.
  - **Session:** Real-time voice session using the IP-based Session Initiation Protocol (SIP).
  - **Border:** IP-to-IP network border between Lync Server 2013 network in the Enterprise LAN and BT One Voice's SIP Trunk located in the public network.

The figure below illustrates this interoperability test topology:

Figure 2-1: Interoperability Test Topology between E-SBC and Microsoft Lync with BT One Voice SIP Trunk

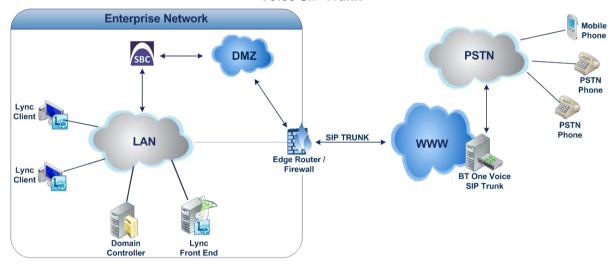

## 2.4.1 Environment Setup

The interoperability test topology includes the following environment setup:

**Table 2-4: Environment Setup** 

| Area                     | Setup                                                                                                    |
|--------------------------|----------------------------------------------------------------------------------------------------|
| Network                  | <ul> <li>Microsoft Lync Server 2013 environment is located on the<br/>Enterprise's LAN</li> <li>BT One Voice SIP Trunk is located on the WAN</li> </ul>                                                                 |
| Signaling<br>Transcoding | <ul> <li>Microsoft Lync Server 2013 operates with SIP-over-TLS transport type</li> <li>BT One Voice SIP Trunk operates with SIP-over-UDP transport type or SIP over TCP this can be specified when ordering.</li> </ul> |
| Codecs<br>Transcoding    | <ul> <li>Microsoft Lync Server 2013 supports G.711A-law and G.711U-law coders</li> <li>BT One Voice SIP Trunk supports G.711A-law, G.711U-law, and G.729 coder</li> </ul>                                               |
| Media Transcoding        | <ul> <li>Microsoft Lync Server 2013 operates with SRTP media type</li> <li>BT One Voice SIP Trunk operates with RTP media type</li> </ul>                                                                               |

## 2.4.2 Known Limitations

There were no limitations observed in the interoperability tests done for the AudioCodes E-SBC interworking between Microsoft Lync Server 2013 and BT One Voice's SIP Trunk.

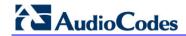

#### **Reader's Notes**

# 3 Configuring Lync Server 2013

This chapter describes how to configure Microsoft Lync Server 2013 to operate with AudioCodes E-SBC.

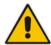

**Note:** Dial plans, voice policies, and PSTN usages are also necessary for Enterprise voice deployment; however, they are beyond the scope of this document.

## 3.1 Configuring the E-SBC as an IP / PSTN Gateway

The procedure below describes how to configure the E-SBC as an IP / PSTN Gateway.

- ➤ To configure E-SBC as IP/PSTN Gateway and associate it with Mediation Server:
- On the server where the Topology Builder is installed, start the Lync Server 2013 Topology Builder (Windows Start menu > All Programs > Lync Server Topology Builder), as shown below:

n Default Programs 🎑 Internet Explorer (64-bit) 🚝 Internet Explorer 🚺 Windows Media Player Windows Update Administrator Accessories Administrative Tools Documents Maintenance. Microsoft Lync Server 2013 FE15 Range Server Control Panel B Lync Server Deployment Wizard Network Lync Server Management Shell 🔀 Lync Server Topology Builder Control Panel Microsoft Silverlight Nicrosoft SQL Server 2008 Devices and Printers Microsoft SQL Server 2012 Startup Administrative Tools Help and Support Run... Windows Security Back Log off ▶ Search programs and files P

Figure 3-1: Starting the Lync Server Topology Builder

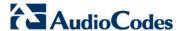

The following screen is displayed:

Figure 3-2: Topology Builder Dialog Box

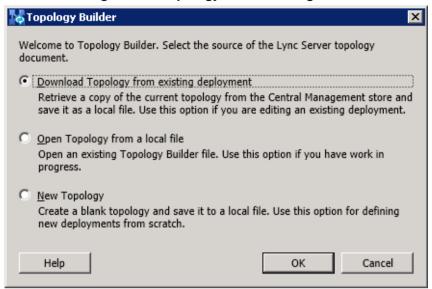

Select the Download Topology from existing deployment option, and then click OK; you are prompted to save the downloaded Topology:

Figure 3-3: Save Topology Dialog Box

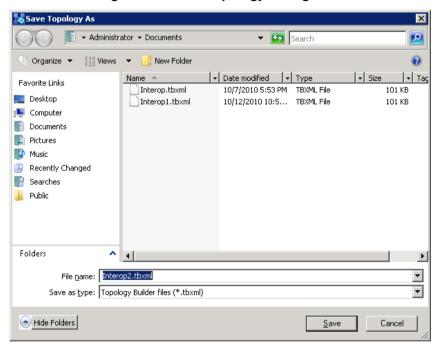

**3.** Enter a name for the Topology file, and then click **Save**. This step enables you to roll back from any changes you make during the installation.

The Topology Builder screen with the downloaded Topology is displayed:

Figure 3-4: Downloaded Topology

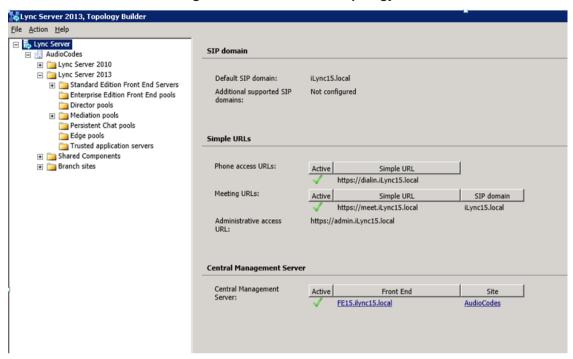

4. Under the Shared Components node, right-click the PSTN gateways node, and then from the shortcut menu, choose New IP/PSTN Gateway, as shown below:

Figure 3-5: Choosing New IP/PSTN Gateway

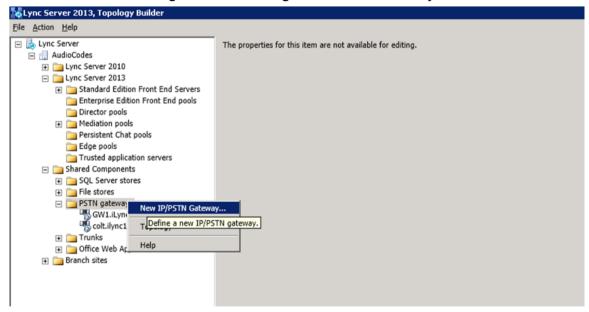

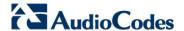

The following screen is displayed:

Figure 3-6: Define the PSTN Gateway FQDN

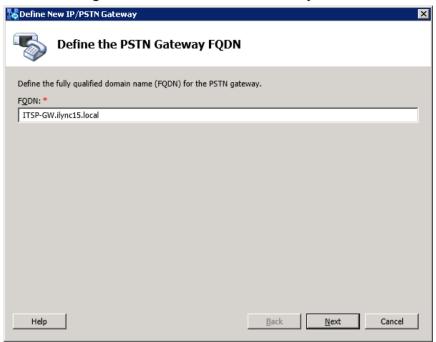

5. Enter the Fully Qualified Domain Name (FQDN) of the E-SBC (e.g., ITSP-GW.ilync15.local). Update this FQDN in the relevant DNS record, and then click Next; the following is displayed:

Figure 3-7: Define the IP Address

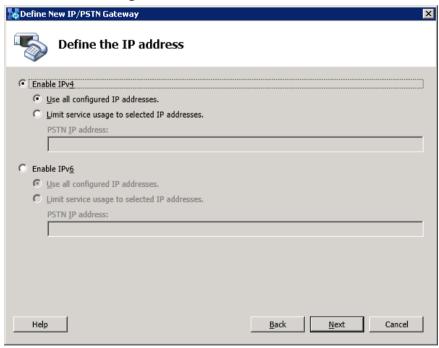

- Define the listening mode (IPv4 or IPv6) of the IP address of your new PSTN gateway, and then click Next.
- 7. Define a root trunk for the PSTN gateway. A trunk is a logical connection between the Mediation Server and a gateway uniquely identified by the following combination: Mediation Server FQDN, Mediation Server listening port (TLS or TCP), gateway IP and FQDN, and gateway listening port.

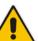

#### **Notes:**

- When defining a PSTN gateway in Topology Builder, you must define a root trunk to successfully add the PSTN gateway to your topology.
- The root trunk cannot be removed until the associated PSTN gateway is removed.

Figure 3-8: Define the Root Trunk

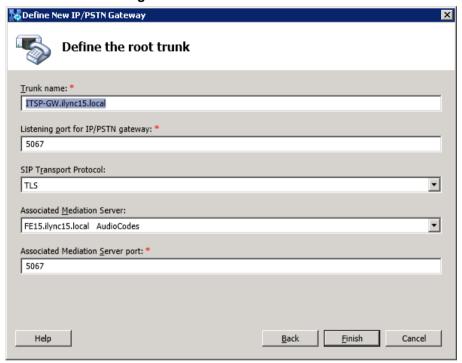

#### Define the following parameters:

- a. In the 'Listening Port for IP/PSTN Gateway' field, enter the listening port that the E-SBC will use for SIP messages from the Mediation Server that will be associated with the root trunk of the PSTN gateway (e.g., 5067).
- b. In the 'SIP Transport Protocol' field, select the transport type (e.g., TLS) that the trunk uses.
- **c.** In the 'Associated Mediation Server' field, select the Mediation Server pool to associate with the root trunk of this PSTN gateway.
- d. In the 'Associated Mediation Server Port' field, enter the listening port that the Mediation Server will use for SIP messages from the SBC (e.g., 5067).
- e. Click Finish.

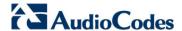

The E-SBC is added as a PSTN gateway, and a trunk is created as shown below:

Figure 3-9: E-SBC added as IP/PSTN Gateway and Trunk Created

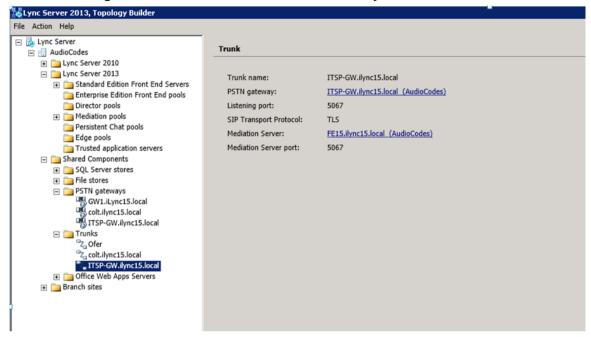

B. Publish the Topology: In the main tree, select the root node Lync Server, and then from the Action menu, choose Publish Topology, as shown below:

Figure 3-10: Choosing Publish Topology

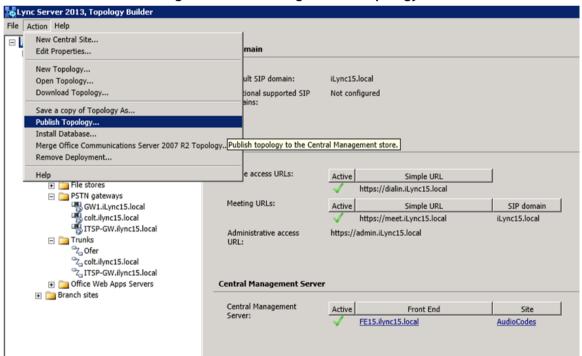

The following screen is displayed:

Figure 3-11: Publish the Topology

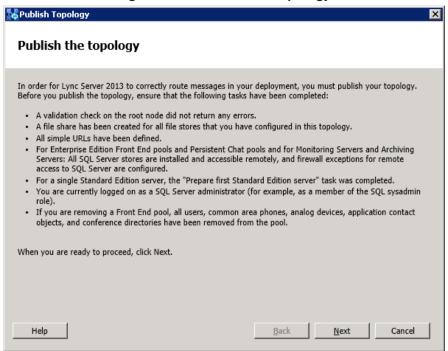

9. Click **Next**; the Topology Builder starts to publish your topology, as shown below:

Figure 3-12: Publishing in Progress

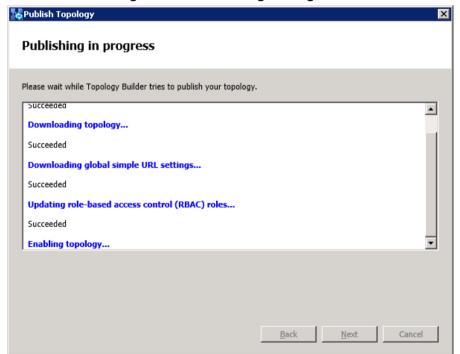

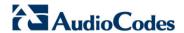

**10.** Wait until the publishing topology process completes successfully, as shown below:

Figure 3-13: Publishing Wizard Complete

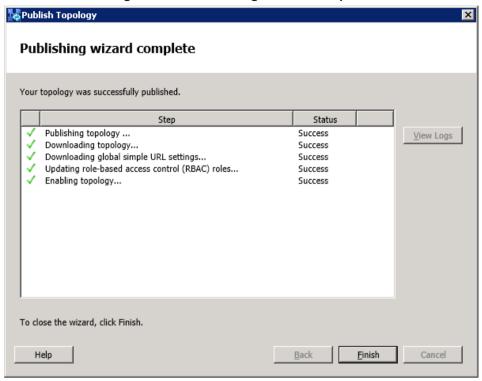

11. Click Finish.

## 3.2 Configuring the "Route" on Lync Server 2013

The procedure below describes how to configure a "Route" on the Lync Server 2013 and to associate it with the E-SBC PSTN gateway.

- > To configure the "route" on Lync Server 2013:
- Start the Microsoft Lync Server 2013 Control Panel (Start > All Programs > Microsoft Lync Server 2013 > Lync Server Control Panel), as shown below:

Figure 3-14: Opening the Lync Server Control Panel

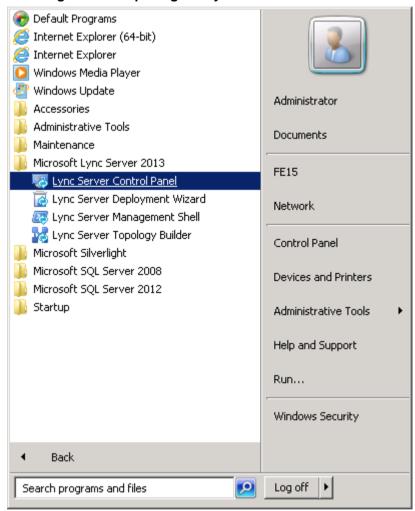

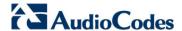

You are prompted to enter your login credentials:

Figure 3-15: Lync Server Credentials

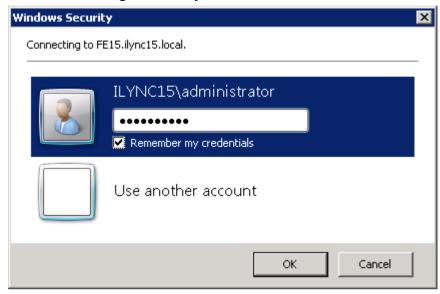

2. Enter your domain username and password, and then click **OK**; the Microsoft Lync Server 2013 Control Panel is displayed:

Figure 3-16: Microsoft Lync Server 2013 Control Panel

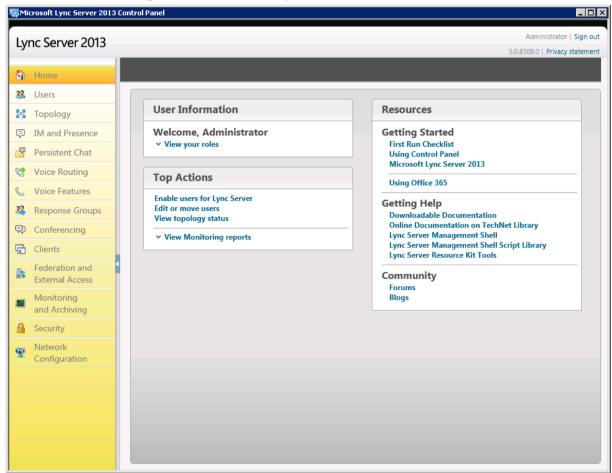

3. In the left navigation pane, select Voice Routing.

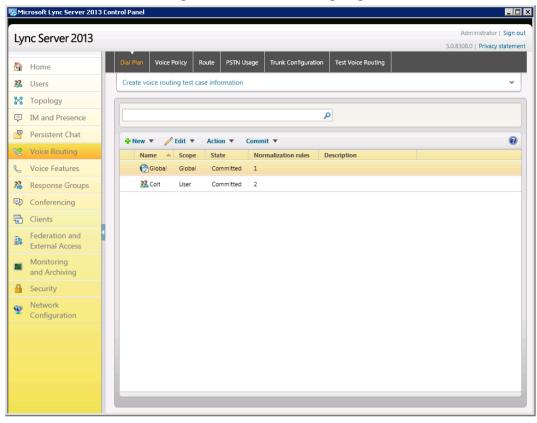

Figure 3-17: Voice Routing Page

4. In the Voice Routing page, select the **Route** tab.

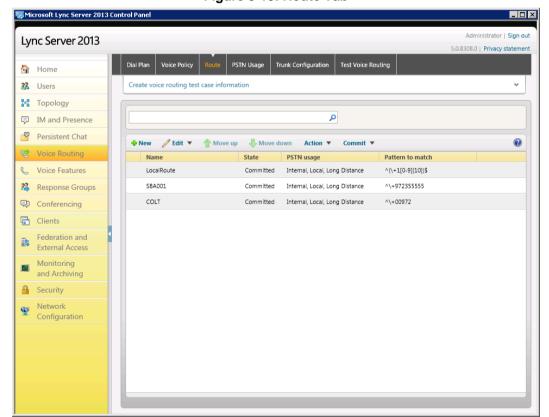

Figure 3-18: Route Tab

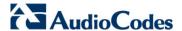

5. Click **New**; the New Voice Route page appears:

Figure 3-19: Adding New Voice Route

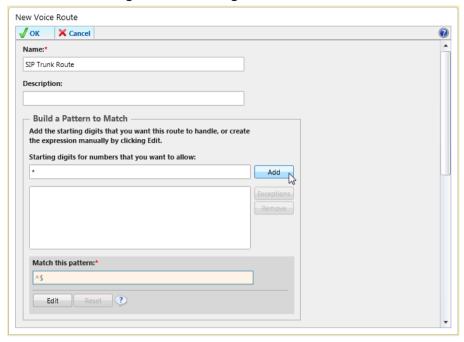

- 6. In the 'Name' field, enter a name for this route (e.g., SIP Trunk Route).
- 7. In the 'Starting digits for numbers that you want to allow' field, enter the starting digits you want this route to handle (e.g., \* to match all numbers), and then click **Add**.

Administrator | Sign out Lync Server 2013 5.0.8308.0 | Privacy statement 4 Home Users Create voice routing test case information Topology New Voice Route ■ IM and Presence √ OK 

X Cancel Persistent Chat Voice Routing Voice Features Remove Response Groups Conferencing Match this pattern: \* Clients Federation and External Access Edit Reset ? Monitoring and Archiving Suppress caller ID Alternate caller ID: Security Network Configuration Associated trunks: Add... . . . - - - . . .

Figure 3-20: Adding New Trunk

- 8. Associate the route with the E-SBC Trunk that you created:
  - a. Under the 'Associated Trunks' group, click Add; a list of all the deployed gateways is displayed:

Figure 3-21: List of Deployed Trunks

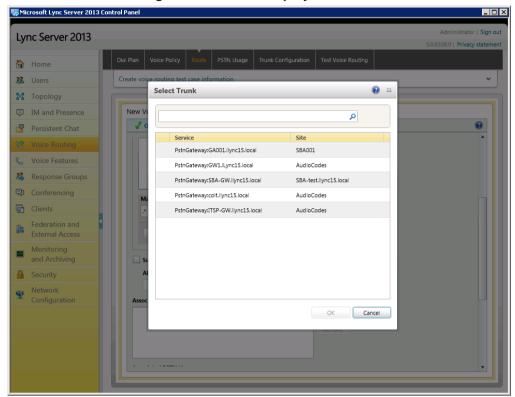

**b.** Select the E-SBC Trunk you created, and then click **OK**; the trunk is added to the 'Associated Trunks' group list:

rator | Sign out Lync Server 2013 Route PSTN Usage Trunk Configuration Test Voice Routing Home Create voice routing test case information 23 Users New Voice Route √ OK 

X Cancel **?** Exceptions Voice Features Response Groups Conferencing Match this pattern: \* Clients Federation and External Access Edit Reset ? Monitoring and Archiving Suppress caller ID Security Alternate caller ID: Network Configuration Associated trunks: Add... PstnGateway:ITSP-... Remove - ....

Figure 3-22: Selected E-SBC Trunk

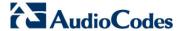

- Associate a PSTN Usage to this route:
  - a. Under the 'Associated PSTN Usages' group, click Select and then add the associated PSTN Usage.

Figure 3-23: Associating PSTN Usage to Route

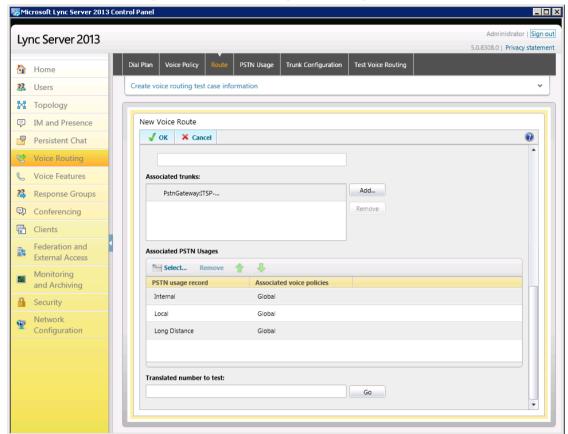

**10.** Click **OK** (located on the top of the New Voice Route page); the New Voice Route (Uncommitted) is displayed:

Figure 3-24: Confirmation of New Voice Route

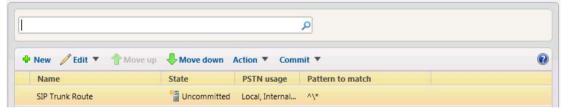

11. From the Commit drop-down list, choose Commit all, as shown below:

Figure 3-25: Committing Voice Routes

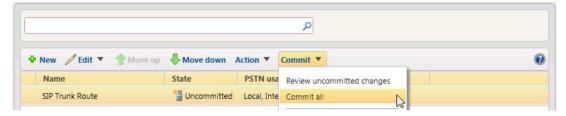

The Uncommitted Voice Configuration Settings page appears:

Figure 3-26: Uncommitted Voice Configuration Settings

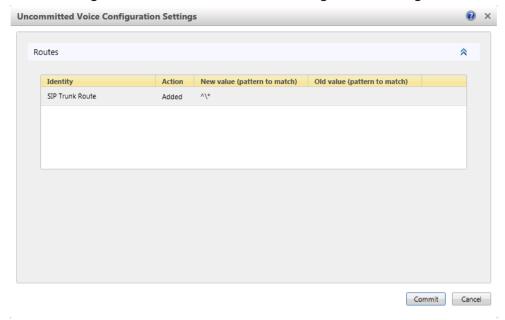

**12.** Click **Commit**; a m essage is displayed confirming a s uccessful voice routing configuration, as shown below:

Figure 3-27: Confirmation of Successful Voice Routing Configuration

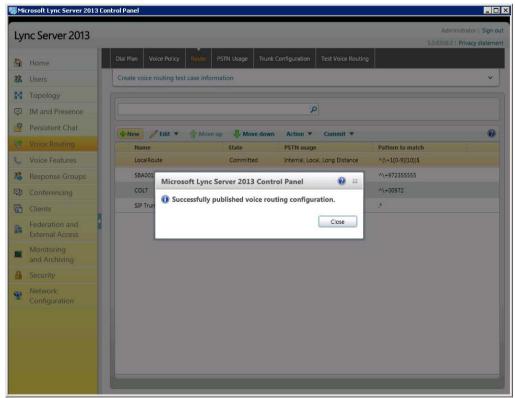

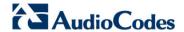

**13.** Click **Close**; the new committed Route is displayed in the Voice Routing page, as shown below:

Figure 3-28: Voice Routing Screen Displaying Committed Routes

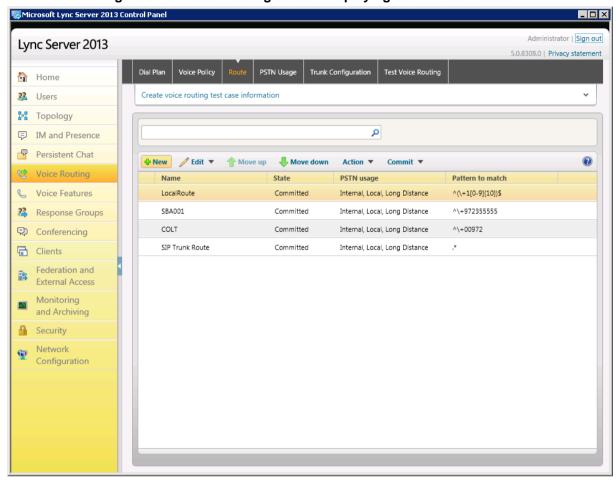

# 4 Configuring AudioCodes E-SBC

This chapter provides step-by-step procedures on how to configure AudioCodes E-SBC for interworking between Microsoft Lync Server 2013 and the BT One Voice SIP Trunk. These configuration procedures are based on the interoperability test topology described in Section 2.4 on page 10, and includes the following main areas:

- E-SBC WAN interface BT One Voice SIP Trunking environment
- E-SBC LAN interface Lync Server 2013 environment

This configuration is done using the E-SBC's embedded Web server (hereafter, referred to as *Web interface*).

#### Notes:

- For implementing Microsoft Lync and BT One Voice SIP Trunk based on the configuration described in this section, AudioCodes E-SBC must be installed with a Software License Key that includes the following software features:
  - √ Microsoft
  - √ SBC
  - √ Security
  - √ DSP
  - √ RTP
  - √ SIP

For more information about the Software License Key, contact your AudioCodes sales representative.

- The scope of this document does **not** cover security aspects for connecting the SIP Trunk to the Microsoft Lync environment. Security measures should be implemented in accordance with your organization's security policies. For basic security guidelines, refer to the *Recommended Security Guidelines* document.
- Before you begin configuring the E-SBC, ensure that the E-SBC's Web interface Navigation tree is in Full-menu display mode. To do this, select the Full option, as shown below:

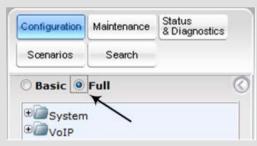

Note that when the E-SBC is reset, the Navigation tree reverts to Basic-menu display.

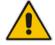

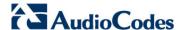

## 4.1 Step 1: IP Network Interfaces Configuration

This step describes how to configure the E-SBC's IP network interfaces. There are several ways to deploy the E-SBC; however, this interoperability test topology employs the following deployment method:

- E-SBC interfaces with the following IP entities:
  - Lync servers, located on the LAN
  - BT One Voice SIP Trunk, located on the WAN
- The E-SBC connects to the WAN through a CPE Router.
- Physical connection: The type of physical connection to the LAN depends on the method used to connect to the Enterprise's network. In the interoperability test topology, the SBC connects to the LAN and WAN using a **single** LAN port, physically connected to a VLAN-aware switch, where the E-SBC uses two logical network interfaces; one to the LAN (e.g., VLAN ID 1) and another to the WAN (e.g., VLAN ID 2).

Figure 4-1: Network Interfaces in Interoperability Test Topology

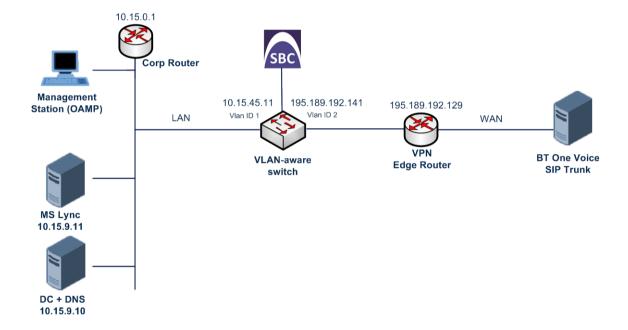

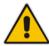

**Note:** It is also possible to configure physical interface separation (using separate physical ports); however the use of VLAN separation with a single LAN port is recommended by BT.

## 4.1.1 Step 1a: Configure Network Interfaces

This step describes how to configure the IP network interfaces for each of the following interfaces:

- LAN VoIP (assigned the name "Voice")
- WAN VoIP (assigned the name "BTSIP")
- > To configure the IP network interfaces:
- Open the IP Interfaces Table page (Configuration tab > VoIP menu > Network > IP Interfaces Table).
- 2. Modify the existing LAN network interface:
  - Select the 'Index' radio button of the OAMP + Media + Control table row, and then click Edit.
  - **b.** Configure the interface as follows:

| Parameter                     | Value                                           |
|-------------------------------|-------------------------------------------------|
| IP Address                    | 10.15.45.11 (IP address of E-SBC)               |
| Prefix Length                 | <b>16</b> (subnet mask in bits for 255.255.0.0) |
| Gateway                       | 10.15.0.1                                       |
| VLAN ID                       | 1                                               |
| Interface Name                | Voice (arbitrary descriptive name)              |
| Primary DNS Server IP Address | 10.15.9.10                                      |
| Underlying Interface          | GROUP_1 (Ethernet port group)                   |

- 3. Add a network interface for the WAN side:
  - a. Enter 1, and then click Add Index.
  - **b.** Configure the interface as follows:

| Parameter                       | Value                                 |
|---------------------------------|---------------------------------------|
| Application Type                | Media + Control                       |
| IP Address                      | 195.189.192.141 (WAN IP address)      |
| Prefix Length                   | <b>16</b> (for 255.255.0.0)           |
| Gateway                         | 195.189.192.129 (router's IP address) |
| VLAN ID                         | 2                                     |
| Interface Name                  | BTSIP                                 |
| Primary DNS Server IP Address   | 80.179.52.100                         |
| Secondary DNS Server IP Address | 80.179.55.100                         |
| Underlying Interface            | GROUP_1 (same port group as above)    |

4. Click **Apply**, and then **Done**.

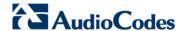

The configured IP network interfaces are shown below:

Figure 4-2: Configured Network Interfaces in IP Interfaces Table

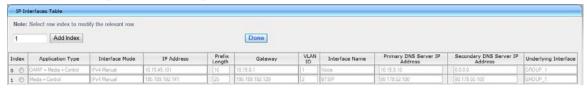

## 4.2 Step 2: Enable the SBC Application

This step describes how to enable the SBC application.

- To enable the SBC application:
- Open the Applications Enabling page (Configuration tab > VolP menu > Applications Enabling > Applications Enabling).

Figure 4-3: Enabling SBC Application

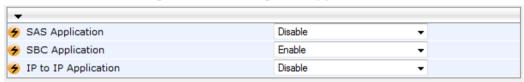

- 2. From the 'SBC Application' drop-down list, select Enable.
- 3. Click Submit.
- **4.** Reset the E-SBC with a burn to flash for this setting to take effect (see Section 4.14 on page 61).

## 4.3 Step 3: Signaling Routing Domains Configuration

This step describes how to configure Signaling Routing Domains (SRD). The SRD represents a logical VoIP network. Each logical or physical connection requires an SRD, for example, if the E-SBC interfaces with both the LAN and WAN, a different SRD is required for each one.

The SRD is composed of the following:

- Media Realm: defines a UDP port range for RTP/SRTP (media) traffic on a specific logical IP network interface of the E-SBC.
- SIP Interface: defines a listening port and type (UDP, TCP, or TLS) for SIP signaling traffic on a specific logical IP network interface of the E-SBC.

#### 4.3.1 Step 3a: Configure Media Realms

This step describes how to configure Media Realms. The simplest configuration is to create two Media Realms - one for internal (LAN) traffic and one for external (WAN) traffic.

#### To configure Media Realms:

- Open the Media Realm Table page (Configuration tab > VolP menu > Media > Media Realm Table).
- 2. Configure a Media Realm for LAN traffic:

| Parameter                    | Value                                                                 |
|------------------------------|-----------------------------------------------------------------------|
| Index                        | 1                                                                     |
| Media Realm Name             | MRLan (descriptive name)                                              |
| IPv4 Interface Name          | Voice                                                                 |
| Port Range Start             | <b>6000</b> (represents lowest UDP port number used for media on LAN) |
| Number of Media Session Legs | 10 (media sessions assigned with port range)                          |

Figure 4-4: Configuring Media Realm for LAN

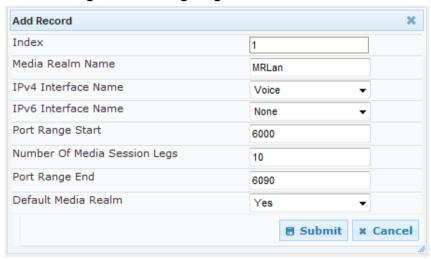

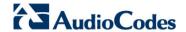

3. Configure a Media Realm for WAN traffic:

| Parameter                    | Value                                                                 |
|------------------------------|-----------------------------------------------------------------------|
| Index                        | 2                                                                     |
| Media Realm Name             | MRWan (arbitrary name)                                                |
| IPv4 Interface Name          | BTSIP                                                                 |
| Port Range Start             | <b>7000</b> (represents lowest UDP port number used for media on WAN) |
| Number of Media Session Legs | 10 (media sessions assigned with port range)                          |

Figure 4-5: Configuring Media Realm for WAN

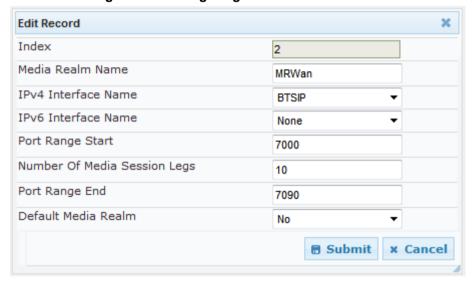

The configured Media Realms are shown in the figure below:

Figure 4-6: Configured Media Realms in Media Realm Table

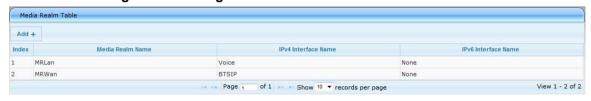

## 4.3.2 Step 3b: Configure SRDs

This step describes how to configure the SRDs.

- > To configure SRDs:
- Open the SRD Settings page (Configuration tab > VolP menu > Control Network > SRD Table).
- 2. Configure an SRD for the E-SBC's internal interface (toward Lync Server 2013):

| Parameter   | Value                                   |
|-------------|-----------------------------------------|
| SRD Index   | 1                                       |
| SRD Name    | SRDLan (descriptive name for SRD)       |
| Media Realm | MRLan (associates SRD with Media Realm) |

Figure 4-7: Configuring LAN SRD

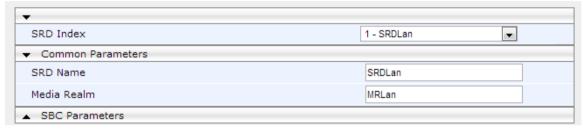

3. Configure an SRD for the E-SBC's external interface (toward the BT One Voice SIP Trunk):

| Parameter   | Value  |
|-------------|--------|
| SRD Index   | 2      |
| SRD Name    | SRDWan |
| Media Realm | MRWan  |

Figure 4-8: Configuring WAN SRD

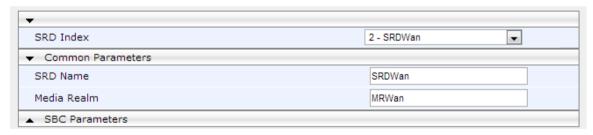

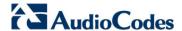

## 4.3.3 Step 3c: Configure SIP Signaling Interfaces

This step describes how to configure SIP Interfaces. For the interoperability test topology, an internal and external SIP Interface must be configured for the E-SBC.

- > To configure SIP Interfaces:
- Open the SIP Interface Table page (Configuration tab > VoIP menu > Control Network > SIP Interface Table).
- 2. Configure a SIP interface for the LAN:

| Parameter         | Value |
|-------------------|-------|
| Index             | 1     |
| Network Interface | Voice |
| Application Type  | SBC   |
| TLS Port          | 5067  |
| TCP and UDP       | 0     |
| SRD               | 1     |

3. Configure a SIP interface for the WAN:

| Parameter         | Value |
|-------------------|-------|
| Index             | 2     |
| Network Interface | BTSIP |
| Application Type  | SBC   |
| UDP Port          | 5060  |
| TCP and TLS       | 0     |
| SRD               | 2     |

The configured SIP Interfaces are shown in the figure below:

Figure 4-9: Configured SIP Interfaces in SIP Interface Table

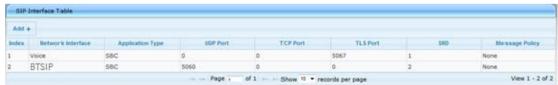

# 4.4 Step 4: Configure Proxy Sets

This step describes how to configure Proxy Sets. The Proxy Set defines the destination address (IP address or FQDN) of the IP entity server. Proxy Sets can also be used to configure load balancing between multiple servers.

For the interoperability test topology, two Proxy Sets need to be configured for the following IP entities:

- Microsoft Lync Server 2013
- BT One Voice SIP Trunk

These Proxy Sets will later be associated with IP Groups.

#### To configure Proxy Sets:

- Open the Proxy Sets Table page (Configuration tab > VolP menu > Control Network > Proxy Sets Table).
- 2. Configure a Proxy Set for Lync Server 2013:

| Parameter                   | Value                                                                             |
|-----------------------------|-----------------------------------------------------------------------------------|
| Proxy Set ID                | 1                                                                                 |
| Proxy Address               | FE15.ilync15.local:5067 (Lync Server 2013 IP address / FQDN and destination port) |
| Transport Type              | TLS                                                                               |
| Enable Proxy Keep Alive     | Using Options                                                                     |
| Proxy Load Balancing Method | Round Robin                                                                       |
| Is Proxy Hot Swap           | Yes                                                                               |
| SRD Index                   | 1                                                                                 |

Figure 4-10: Configuring Proxy Set for Microsoft Lync Server 2013

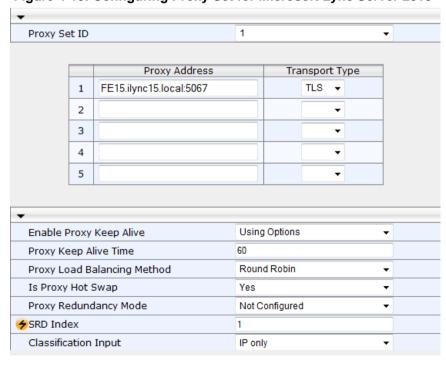

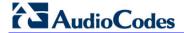

3. Configure a Proxy Set for the BT One Voice SIP Trunk:

| Parameter               | Value                                                                                           |
|-------------------------|-------------------------------------------------------------------------------------------------|
| Proxy Set ID            | 2                                                                                               |
| Proxy Address           | 193.113.149.50:5060 (BT One Voice IP address / FQDN and destination port)                       |
| Transport Type          | UDP                                                                                             |
| Enable Proxy Keep Alive | Using Options                                                                                   |
| SRD Index               | 2 (enables classification by Proxy Set for SRD of IP Group belonging to BT One Voice SIP Trunk) |

Figure 4-11: Configuring Proxy Set for BT One Voice SIP Trunk

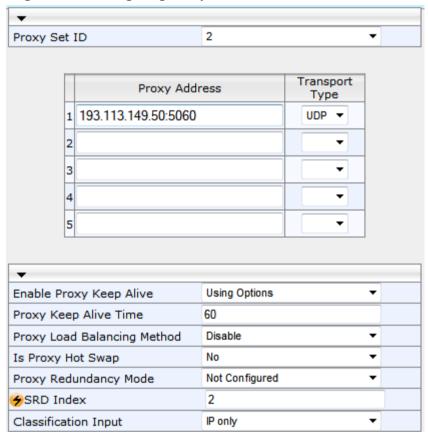

**4.** Reset the E-SBC with a burn to flash for these settings to take effect (see Section 4.14 on page 61).

# 4.5 Step 5: Configure IP Groups

This step describes how to configure IP Groups. The IP Group represents an IP entity on the network with which the E-SBC communicates. This can be a server (e.g., IP PBX or ITSP) or it can be a group of users (e.g., LAN IP phones). For servers, the IP Group is typically used to define the server's IP address by associating it with a Proxy Set. A typical deployment consists of multiple IP Groups associated with the same SRD. For example, you can have two LAN IP PBXs sharing the same SRD, and two ITSPs / SIP Trunks sharing the same SRD. Once IP Groups are configured, they are used to configure IP-to-IP routing rules for denoting source and destination of the call.

In this interoperability test topology, IP Groups must be configured for the following IP entities:

- Lync Server 2013 (Mediation Server) located on LAN
- BT One Voice SIP Trunk located on WAN

#### > To configure IP Groups:

- 1. Open the IP Group Table page (Configuration tab > VoIP menu > Control Network > IP Group Table).
- 2. Configure an IP Group for the Lync Server 2013 Mediation Server:

| Parameter        | Value                                    |
|------------------|------------------------------------------|
| Index            | 1                                        |
| Туре             | Server                                   |
| Description      | Lync Server (arbitrary descriptive name) |
| Proxy Set ID     | 1                                        |
| SRD              | 1                                        |
| Media Realm Name | MRLan                                    |
| IP Profile ID    | 1                                        |

3. Configure an IP Group for the BT One Voice SIP Trunk:

| Parameter        | Value                                     |
|------------------|-------------------------------------------|
| Index            | 2                                         |
| Туре             | Server                                    |
| Description      | BT One Voice (arbitrary descriptive name) |
| Proxy Set ID     | 2                                         |
| SRD              | 2                                         |
| Media Realm Name | MRWan                                     |
| IP Profile ID    | 2                                         |

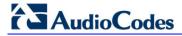

The configured IP Groups are shown in the figure below:

#### Figure 4-12: Configured IP Groups in IP Group Table

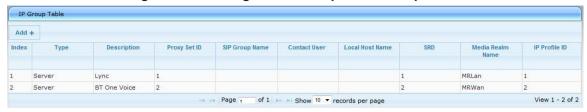

# 4.6 Step 6: Configure IP Profiles

This step describes how to configure IP Profiles. The IP Profile defines a set of call capabilities relating to signaling (e.g., SIP message terminations such as REFER) and media (e.g., coder and transcoding method).

In this interoperability test topology, IP Profiles need to be configured for the following IP entities:

- Microsoft Lync Server 2013 to operate in secure mode using SRTP and TLS
- BT One Voice SIP trunk to operate in non-secure mode using RTP and UDP

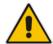

**Note:** The IP Profiles were assigned to these entities (i.e., IP Groups) in the previous step (see Section 4.5 on page 39).

#### To configure IP Profiles:

- 1. Open the IP Profile Settings page (Configuration tab > VoIP > Coders and Profiles > IP Profile Settings).
- 2. Configure an IP Profile for Lync Server 2013:

| Parameter                        | Value                                                                                                    |
|----------------------------------|----------------------------------------------------------------------------------------------------|
| Profile ID                       | 1                                                                                                    |
| Extension Coders Group ID        | Coders Group 1                                                                                                    |
| Media Security Behavior          | SRTP                                                                                                    |
| SBC Remote Early Media RTP       | <b>Delayed</b> (required, as Lync Server 2013 does not send RTP immediately to remote side when it sends a SIP 18x response)                                                   |
| SBC Remote Update Support        | Supported Only After Connect                                                                                                    |
| SBC Remote Re-Invite Support     | Supported Only With SDP                                                                                                    |
| SBC Remote Refer Behavior        | Handle Locally (required, as Lync Server 2013 does not support receipt of SIP REFER)                                                                                           |
| SBC Remote 3xx Behavior          | Handle Locally (required, as Lync Server 2013 does not support receipt of SIP 3xx responses)                                                                                   |
| SBC Remote Delayed Offer Support | Not Supported                                                                                                    |
| SBC PRACK mode                   | Optional (required, the E-SBC performs the PRACK process on behalf of the Sip Trunk. "Supported:100rel" header is required to enable receiving Early Media from the Lync side) |
| SBC Remote Hold Format           | Inactive (required, as when SIP Trunk sends a SIP 200 response, it does not send attributes (e.g., a=inactive), the E-SBC will add one on behalf of the Sip Trunk)             |

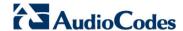

Profile ID Profile Name Lync ▼ SBC Transcoding Mode Only if Required Extension Coders Group ID Coders Group 1 Allowed Coders Group ID None Allowed Coders Mode Restriction Diversion Mode Don't Care History Info Mode Don't Care Media Security Behavior SRTP RFC 2833 Behavior As Is Alternative DTMF Method Don't Care P-Asserted-Identity Don't Care SBC Fax Coders Group ID None SBC Fax Behavior 0 SBC Fax Offer Mode 0 SBC Fax Answer Mode SBC Session Expires Mode Transparent SBC Remote Early Media RTP Delayed SBC Remote Can Play Ringback Yes SBC Remote Supports RFC 3960 Not Supported SBC Multiple 18x Support supported SBC Early Media Response Type Transparent SBC Remote Update Support Supported Only After Connect SBC Remote Re-Invite Support Supported only with SDP SBC Remote Refer Behavior Handle Locally supported SBC Remote Early Media Support SBC Remote 3xx Behavior Handle Locally SBC Remote Delayed Offer Support Not Supported SBC PRACK Mode Optional SBC Enforce MKI Size do-not-enforce SBC User Registration Time -1 SBC Remote Hold Format inactive

Figure 4-13: Configuring IP Profile for Lync Server 2013

#### 3. Configure an IP Profile for the BT One Voice SIP Trunk:

| Parameter                 | Value                                                                                                    |
|---------------------------|----------------------------------------------------------------------------------------------------|
| Profile ID                | 2                                                                                                    |
| Transcoding Mode          | <b>Force</b> (required, as Lync Server 2013 does not send RTP packets when negotiated coder is G.711)       |
| Extension Coders Group ID | Coders Group 2                                                                                              |
| Allowed Coders Group ID   | Coders Group 2                                                                                              |
| Allowed Coders Mode       | <b>Preference</b> (lists Allowed Coders first and then original coders in received SDP offer)               |
|                           | <b>Restrict</b> (enables the received SDP offer to list Allowed coders only) (e.g., only G.729)             |
| Media Security Behavior   | RTP                                                                                                    |
| SBC Remote Refer Behavior | Handle Locally (E-SBC handles / terminates incoming REFER requests instead of forwarding them to SIP Trunk) |

Figure 4-14: Configuring IP Profile for BT One Voice SIP Trunk

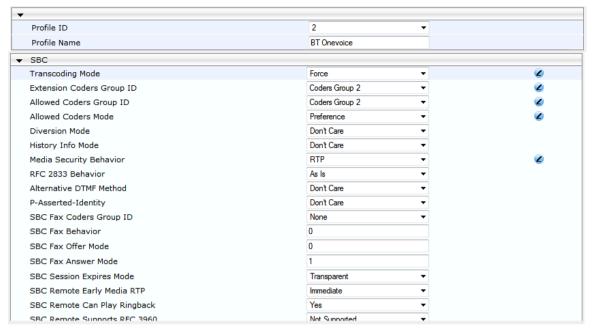

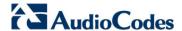

# 4.7 Step 7: Configure Coders

This step describes how to configure coders (termed *Coder Group*). As Lync Server 2013 supports the G.711 coder while the network connection to BT One Voice SIP Trunk may restrict operation with a lower bandwidth coder such as G.729, you need to add a Coder Group with the G.729 coder for the BT One Voice SIP Trunk.

Note that the Coder Group ID for this entity was assigned to its corresponding IP Profile in the previous step (see Section 4.6 on page 41).

#### > To configure coders:

- 1. Open the Coder Group Settings (Configuration tab > VolP menu > Coders and Profiles > Coders Group Settings).
- 2. Configure a Coder Group for Lync Server 2013:

| Parameter           | Value                                             |
|---------------------|---------------------------------------------------|
| Coder Group ID      | 1                                                 |
| Coder Name          | <ul><li>G.711 U-law</li><li>G.711 A-law</li></ul> |
| Silence Suppression | Enable (for both coders)                          |

Figure 4-15: Configuring Coder Group for Lync Server 2013

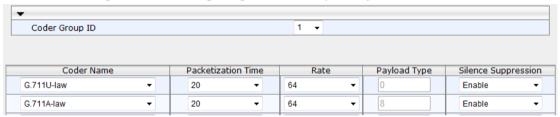

Configure a Coder Group for BT One Voice SIP Trunk:

| Parameter      | Value |
|----------------|-------|
| Coder Group ID | 2     |
| Coder Name     | G.729 |

Figure 4-16: Configuring Coder Group for BT One Voice SIP Trunk

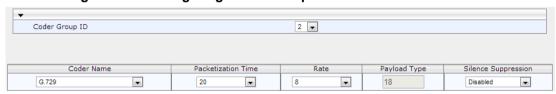

The procedure below describes how to configure an Allowed Coders Group to ensure that voice sent to the BT One Voice SIP Trunk uses the G.729 coder whenever possible. Note that this Allowed Coders Group ID (and its preference) was assigned to the IP Profile belonging to the BT One Voice SIP Trunk in the previous step (see Section 4.6 on page 41). BT One Voice will select the higher bandwidth codecs when available. The preferred bandwidth is determined by the purchased bandwidth.

- To set a preferred coder for the BT One Voice SIP Trunk:
- Open the Allowed Coders Group page (Configuration tab > VolP menu > SBC > Allowed Coders Group).
- 2. Configure an Allowed Coder as follows:

| Parameter               | Value |
|-------------------------|-------|
| Allowed Coders Group ID | 2     |
| Coder Name              | G.729 |

Figure 4-17: Configuring Allowed Coders Group for BT One Voice SIP Trunk

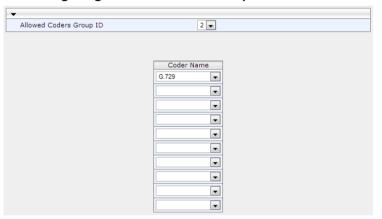

- To set the preferred coder as the first coder offered :
- Open the General Settings page (Configuration tab > VolP menu > SBC > General Settings).

Figure 4-18: SBC Preferences Mode

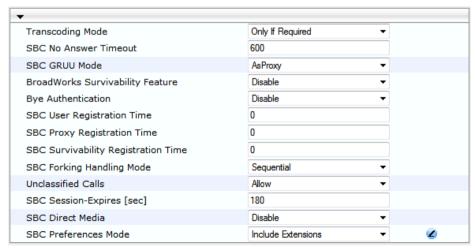

- From the 'SBC Preferences Mode' drop-down list, select Include Extensions.
- 3. Click Submit.

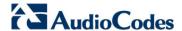

# 4.8 Step 8: SIP TLS Connection Configuration

This section describes how to configure the E-SBC for using a TLS connection with the Lync Server 2013 Mediation Server. This is essential for a secure SIP TLS connection.

### 4.8.1 Step 8a: Configure the NTP Server Address

This step describes how to configure the NTP server's IP address. It is recommended to implement an NTP server (Microsoft NTP server or a third-party server) to ensure that the E-SBC receives the accurate and current date and time. This is necessary for validating certificates of remote parties.

#### To configure the NTP server address:

- Open the Application Settings page (Configuration tab > System > Application Settings).
- 2. In the 'NTP Server IP Address' field, enter the IP address of the NTP server (e.g., 10.15.9.10).

Figure 4-19: Configuring NTP Server Address

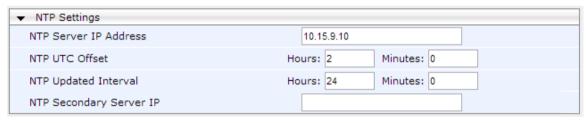

3. Click Submit.

### 4.8.2 Step 8b: Configure a Certificate

This step describes how to exchange a certificate with Microsoft Certificate Authority (CA). The certificate is used by the E-SBC to authenticate the connection with Lync Server 2013.

The procedure involves the following main steps:

- a. Generating a Certificate Signing Request (CSR).
- b. Requesting Device Certificate from CA.
- c. Obtaining Trusted Root Certificate from CA.
- d. Deploying Device and Trusted Root Certificates on E-SBC.
- > To configure a certificate:
- 1. Open the Certificates page (Configuration tab > System > Certificates).

Figure 4-20: Certificates Page - Creating CSR

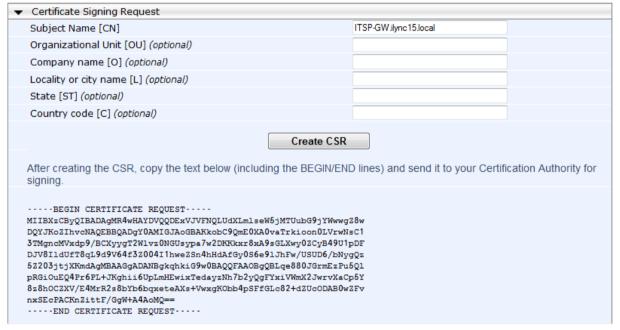

2. In the 'Subject Name' field, enter the media gateway name (e.g., ITSP-GW.ilync15.local).

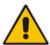

**Note:** The value entered in this field must be identical to the gateway name configured in the Topology Builder for Lync Server 2013 (see Section 3.1 on page 13.

- 3. Click Create CSR; a certificate request is generated.
- 4. Copy the CSR from the line "----BEGIN CERTIFICATE" to "END CERTIFICATE REQUEST----" to a text file (such as Notepad), and then save it to a folder on your computer with the file name, *certreq.txt*.

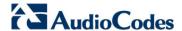

**5.** Open a Web browser and navigate to the Microsoft Certificates Services Web site at http://<certificate server>/CertSrv.

Figure 4-21: Microsoft Certificate Services Web Page

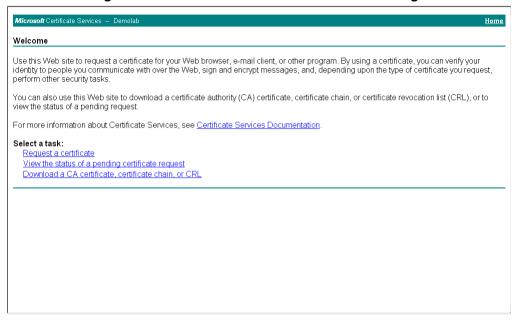

6. Click Request a certificate.

Figure 4-22: Request a Certificate Page

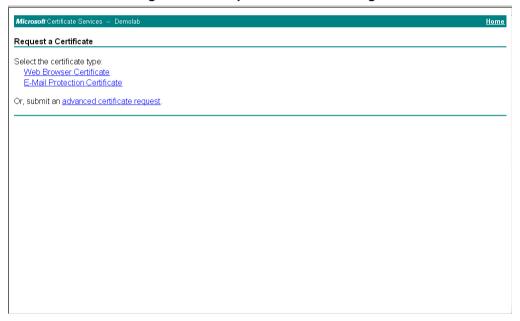

7. Click advanced certificate request, and then click Next.

Figure 4-23: Advanced Certificate Request Page

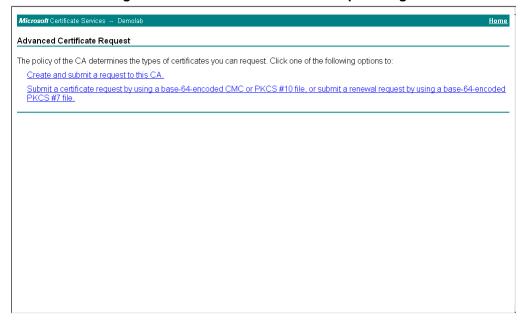

Click Submit a certificate request ..., and then click Next.

Figure 4-24: Submit a Certificate Request or Renewal Request Page

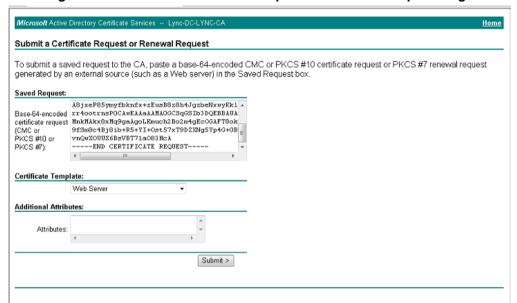

- 9. Open the *certreq.txt* file that you created and saved in Step 4, and then copy its contents to the 'Saved Request' field.
- 10. From the 'Certificate Template' drop-down list, select Web Server.
- 11. Click Submit.

Figure 4-25: Certificate Issued Page

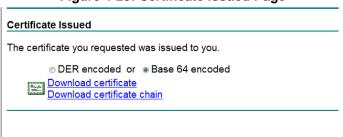

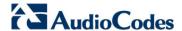

- 12. Select the Base 64 encoded option for encoding, and then click Download certificate.
- **13.** Save the file as *gateway.cer* to a folder on your computer.
- **14.** Click the **Home** button or navigate to the certificate server at http://<Certificate Server>/CertSrv.
- 15. Click Download a CA certificate, certificate chain, or CRL.

Figure 4-26: Download a CA Certificate, Certificate Chain, or CRL Page

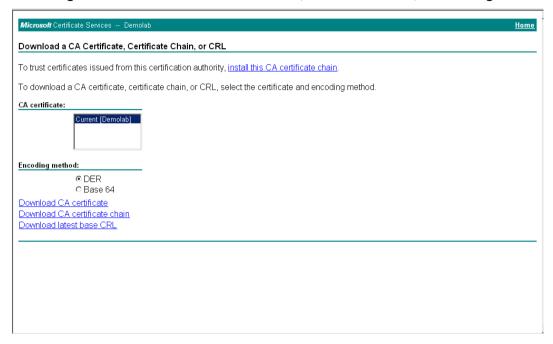

- 16. Under the 'Encoding method' group, select the Base 64 option for encoding.
- 17. Click Download CA certificate.
- **18.** Save the file as *certroot.cer* to a folder on your computer.

- 19. In the E-SBC's Web interface, return to the Certificates page and do the following:
  - a. In the 'Device Certificate' field, click **Browse** and select the *gateway.cer* certificate file that you saved on your computer in Step 13, and then click **Send File** to upload the certificate to the E-SBC.
  - b. In the 'Trusted Root Certificate Store' field, click Browse and select the certroot.cer certificate file that you saved on your computer in Step 18, and then click Send File to upload the certificate to the E-SBC.

Figure 4-27: Certificates Page (Uploading Certificate)

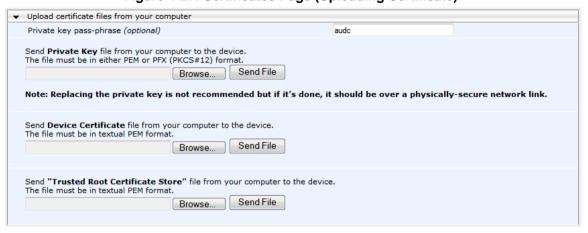

20. Reset the E-SBC with a burn to flash for your settings to take effect (see Section 4.14 on page 61).

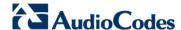

# 4.9 Step 9: Configure SRTP

This step describes how to configure media security. If you configure the Microsoft Mediation Server to use SRTP, you need to configure the E-SBC to operate in the same manner. Note that SRTP was enabled for Lync Server 2013 when you configured an IP Profile for Lync Server 2013 (see Section 4.6 on page 41).

- > To configure media security:
- 1. Open the Media Security page (Configuration tab > Media menu > Media Security).
- 2. Configure the parameters as follows:

| Parameter                        | Value  |
|----------------------------------|--------|
| Media Security                   | Enable |
| Master Key Identifier (MKI) Size | 1      |
| Symmetric MKI Negotiation        | Enable |

Figure 4-28: Configuring SRTP

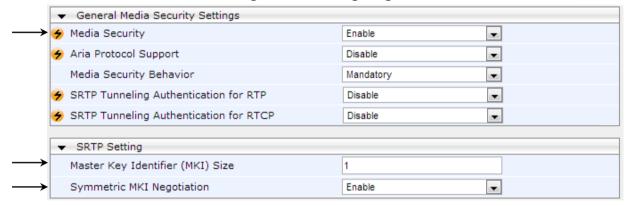

- 3. Click Submit.
- 4. Reset the E-SBC with a burn to flash for your settings to take effect (see Section 4.14 on page 61).

# 4.10 Step 10: Configure Maximum IP Media Channels

This step describes how to configure the maximum number of required IP media channels. The number of media channels represents the number of DSP channels that the E-SBC allocates to call sessions.

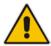

Note: This step is required only if transcoding is required.

- To configure the maximum number of IP media channels:
- Open the IP Media Settings page (Configuration tab > VoIP menu > IP Media > IP Media Settings).

Figure 4-29: Configuring Number of IP Media Channels

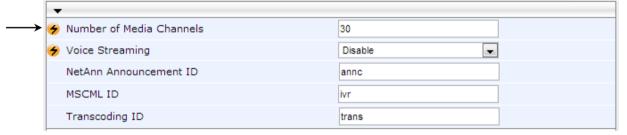

- 2. In the 'Number of Media Channels' field, enter the number of media channels according to your environments transcoding calls (e.g., **30**).
- 3. Click Submit
- Reset the E-SBC with a burn to flash for your settings to take effect (see Section 4.14 on page 61).

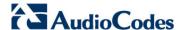

# 4.11 Step 11: Configure IP-to-IP Call Routing Rules

This step describes how to configure IP-to-IP call routing rules. These rules define the routes for forwarding SIP messages (e.g., INVITE) received from one IP entity to another. The E-SBC selects the rule whose configured input characteristics (e.g., IP Group) match those of the incoming SIP message. If the input characteristics do not match the first rule in the table, they are compared to the second rule, and so on, until a matching rule is located. If no rule is matched, the message is rejected. The routing rules use the configured IP Groups to denote the source and destination of the call. As configured in Section 4.5 on page 39, IP Group 1 represents Lync Server 2013, and IP Group 2 represents BT One Voice SIP Trunk.

For the interoperability test topology, the following IP-to-IP routing rules need to be configured to route calls between Lync Server 2013 (LAN) and BT One Voice SIP Trunk (WAN):

- Terminate SIP OPTIONS messages on the E-SBC that are received from the LAN
- Calls from Lync Server 2013 to BT One Voice SIP Trunk
- Calls from BT One Voice SIP Trunk to Lync Server 2013
- To configure IP-to-IP routing rules:
- Open the IP-to-IP Routing Table page (Configuration tab > VoIP menu > SBC > Routing SBC > IP-to-IP Routing Table).
- 2. Configure a rule to terminate SIP OPTIONS messages received from the LAN:

| Parameter           | Value        |
|---------------------|--------------|
| Index               | 0            |
| Source IP Group ID  | 1            |
| Request Type        | OPTIONS      |
| Destination Type    | Dest Address |
| Destination Address | internal     |

Figure 4-30: Configuring IP-to-IP Routing Rule for Terminating SIP OPTIONS from LAN

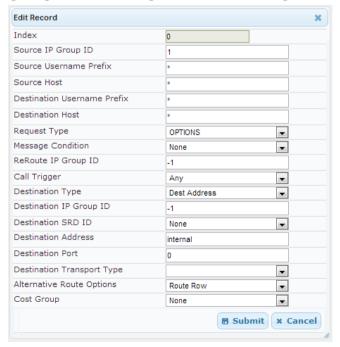

3. Configure a rule to route calls from Lync Server 2013 to BT One Voice SIP Trunk:

| Parameter               | Value    |
|-------------------------|----------|
| Index                   | 1        |
| Source IP Group ID      | 1        |
| Destination Type        | IP Group |
| Destination IP Group ID | 2        |
| Destination SRD ID      | 2        |

Figure 4-31: Configuring IP-to-IP Routing Rule for LAN to WAN

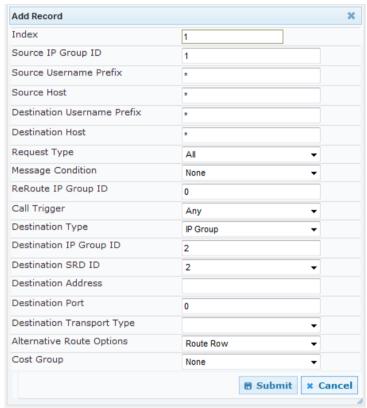

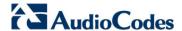

4. Configure a rule to route calls from BT One Voice SIP Trunk to Lync Server 2013:

| Parameter               | Value    |
|-------------------------|----------|
| Index                   | 2        |
| Source IP Group ID      | 2        |
| Destination Type        | IP Group |
| Destination IP Group ID | 1        |
| Destination SRD ID      | 1        |

Figure 4-32: Configuring IP-to-IP Routing Rule for WAN to LAN

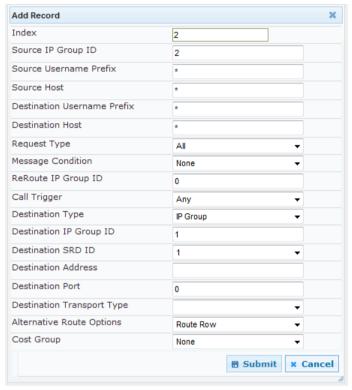

The configured routing rules are shown in the figure below:

Figure 4-33: Configured IP-to-IP Routing Rules in IP-to-IP Routing Table

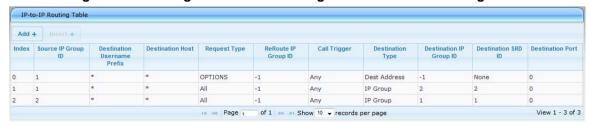

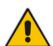

Note: The routing configuration may change according to your specific deployment topology.

# 4.12 Step 12: Configure IP-to-IP Manipulation Rules

This step describes how to configure IP-to-IP manipulation rules. These rules manipulate the source and / or destination number. The manipulation rules use the configured IP Groups to denote the source and destination of the call. As configured in Section 4.5 on page 39, IP Group 1 represents Lync Server 2013, and IP Group 2 represents BT One Voice SIP Trunk.

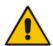

**Note:** Adapt the manipulation table according to you environment dial plan.

For this interoperability test topology, a manipulation is configured to add the "+" (plus sign) to the destination number for calls from IP Group 2 (BT One Voice SIP Trunk) to IP Group 1 (i.e., Lync Server 2013) for any destination username prefix.

#### > To configure a number manipulation rule:

- Open the IP-to-IP Outbound Manipulation page (Configuration tab > VoIP menu > SBC > Manipulations SBC > IP-to-IP Outbound).
- 2. Click Add.
- 3. Click the **Rule** tab, and then configure the parameters as follows:

| Parameter                   | Value             |
|-----------------------------|-------------------|
| Index                       | 0                 |
| Source IP Group             | 2                 |
| Destination IP Group        | 1                 |
| Destination Username Prefix | * (asterisk sign) |
| Manipulated URI             | Destination       |

Figure 4-34: Configuring IP-to-IP Outbound Manipulation Rule – Rule Tab

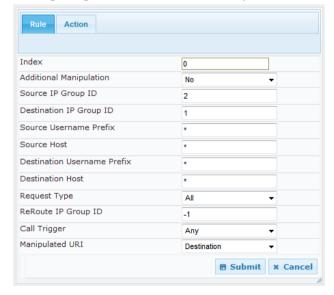

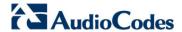

4. Click the **Action** tab, and then configure the parameters as follows:

| Parameter     | Value         |
|---------------|---------------|
| Prefix to Add | + (plus sign) |

Figure 4-35: Configuring IP-to-IP Outbound Manipulation Rule - Action Tab

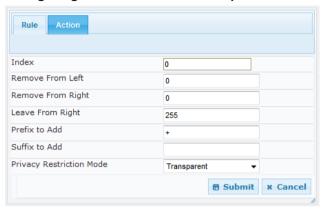

#### 5. Click Submit.

The figure below shows an example of configured IP-to-IP outbound manipulation rules for calls between IP Group 1 (i.e., Lync Server 2013) and IP Group 2 (i.e., BT One Voice SIP Trunk):

Figure 4-36: Example of Configured IP-to-IP Outbound Manipulation Rules

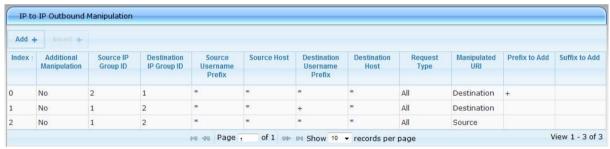

| Rule Index | Description                                                                                                    |
|------------|----------------------------------------------------------------------------------------------------|
| 0          | Calls from IP Group 2 to IP Group 1 with any destination number (*), add "+" to the prefix of the destination number. |
| 1          | Calls from IP Group 1 to IP Group 2 with the prefix destination number "+", remove "+" from this prefix.              |
| 2          | Calls from IP Group 1 to IP Group 2 with source number prefix "+", remove the "+" from this prefix.                   |

# 4.13 Step 13: Miscellaneous Configuration

This section describes miscellaneous E-SBC configuration.

#### 4.13.1 Step 13a: Configure Call Forking Mode

This step describes how to configure the E-SBC's handling of SIP 18x responses received for call forking of INVITE messages. For the interoperability test topology, if 18x with SDP is received, the E-SBC opens a voice stream according to the received SDP. The E-SBC re-opens the stream according to subsequently received 18x responses with SDP or plays a ringback tone if 180 response without SDP is received. It's mandatory to set this field for the Lync Server 2013 environment.

#### > To configure call forking:

- Open the General Settings page (Configuration tab > VolP menu > SBC > General Settings).
- 2. From the 'SBC Forking Handling Mode' drop-down list, select **Sequential**.

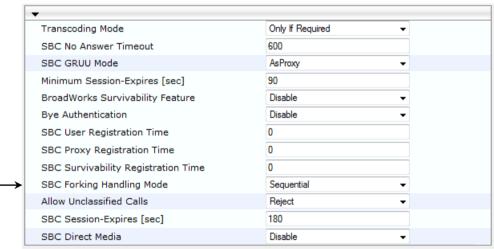

Figure 4-37: Configuring Forking Mode

3. Click Submit.

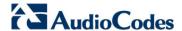

### 4.13.2 Step 13b: Configure SRTP State upon Re-key

This step describes how to configure the E-SBC to reset its SRTP state upon a re-key generation.

#### To configure SRTP upon re-key:

- Open the Admin page, by appending the suffix "AdminPage" (case-sensitive) to the E-SBC's IP address in the Web browser's URL field (e.g. http://10.15.45.11/AdminPage).
- 2. In the left pane, click ini Parameters.
- 3. Enter these values in the 'Parameter Name' and 'Enter Value' fields:

| Parameter               | Value |
|-------------------------|-------|
| RESETSRTPSTATEUPONREKEY | 1     |

4. Click Apply New Value for each field.

Figure 4-38: Configuring SRTP upon Re-key

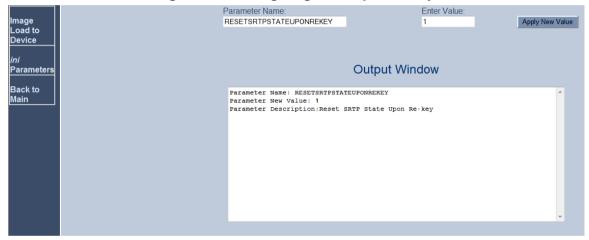

# 4.14 Step 16: Reset the E-SBC

After you have completed the configuration of the E-SBC described in this chapter, save ("burn") the configuration to the E-SBC's flash memory with a reset for the settings to take effect.

- To save the configuration to flash memory:
- Open the Maintenance Actions page (Maintenance tab > Maintenance menu > Maintenance Actions).

Figure 4-39: Resetting the E-SBC

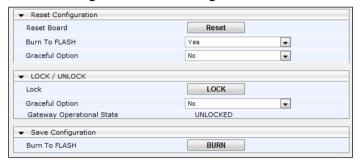

- 2. Ensure that the 'Burn to FLASH' field is set to Yes (default).
- Click the Reset button.

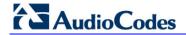

#### **Reader's Notes**

# A AudioCodes INI File

The *ini* configuration file of the E-SBC, corresponding to the Web-based configuration as described in Section 4 on page 29, is shown below:

```
; * * * * * * * * * * * * *
;** Ini File **
; * * * * * * * * * * * * *
;Board: BT Media Gateway
;Board Type: 47
;Serial Number: 3220947
;Slot Number: 1
;Software Version: 6.60A.217.006
;DSP Software Version: 624AE3 => 660.07
;Board IP Address: 10.15.45.11
;Board Subnet Mask: 255.255.0.0
;Board Default Gateway: 10.15.0.1
;Ram size: 495M Flash size: 64M
; Num of DSP Cores: 13 Num DSP Channels: 76
; Num of physical LAN ports: 3
;Profile: NONE
; Key features: ; Board Type: 67 ; Channel Type: RTP DspCh=240
IPMediaDspCh=240 ;IP Media: Conf VXML VoicePromptAnnounc(H248.9)
ExtVoicePrompt=1MB ;E1Trunks=4 ;T1Trunks=4 ;Coders: G723 G729 GSM-
FR G727 ILBC ; PSTN Protocols: ISDN IUA=4 CAS ; DSP Voice features:
IpmDetector ;DATA features: Routing FireWall&VPN Wan-Rate=271Mbps
WIFI-5GHz WIFI-COUNTRY-CODE=0xff07 ;Security: IPSEC
MediaEncryption StrongEncryption EncryptControlProtocol; Control
Protocols: MGCP MEGACO SIP SASurvivability SBC=30 MSFT ; Default
features:;Coders: G711 G726;
;----- HW components -----
; Slot # : Module type : # of ports : # of DSPs
; 1 : FALC56 : 2 : 3
; 2 : FXS : 4 : 1
; 3 : Empty
; 4 : Empty
; 5 : Empty
; 6 : Empty
[SYSTEM Params]
SyslogServerIP = 10.15.45.200
EnableSyslog = 1
NTPServerUTCOffset = 7200
TLSPkeySize = 1024
NTPServerIP = '10.15.9.10'
LDAPSEARCHDNSINPARALLEL = 0
```

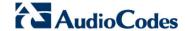

```
[BSP Params]
PCMLawSelect = 3
[Analog Params]
[ControlProtocols Params]
AdminStateLockControl = 0
[MGCP Params]
[MEGACO Params]
EP Num 0 = 0
EP_Num_1 = 1
EP_Num_2 = 1
EP_Num_3 = 0
EP_Num_4 = 0
[PSTN Params]
[SS7 Params]
[Voice Engine Params]
ENABLEMEDIASECURITY = 1
SRTPTxPacketMKISize = 1
CallProgressTonesFilename = 'usa_tones_13.dat'
[WEB Params]
LogoWidth = '145'
HTTPSCipherString = 'RC4:EXP'
[SIP Params]
MEDIACHANNELS = 30
GWDEBUGLEVEL = 5
MEDIASECURITYBEHAVIOUR = 1
ENABLESBCAPPLICATION = 1
MSLDAPPRIMARYKEY = 'telephoneNumber'
ENABLESYMMETRICMKI = 1
SBCPREFERENCESMODE = 1
SBCFORKINGHANDLINGMODE = 1
RESETSRTPSTATEUPONREKEY = 1
[SCTP Params]
[IPsec Params]
[Audio Staging Params]
[SNMP Params]
SNMPManagerIsUsed_0 = 1
SNMPManagerIsUsed_1 = 0
SNMPManagerIsUsed_2 = 0
```

```
SNMPManagerIsUsed 3 = 0
SNMPManagerIsUsed 4 = 0
SNMPManagerTableIP 0 = 10.7.2.17
SNMPManagerTableIP_1 = 0.0.0.0
SNMPManagerTableIP_2 = 0.0.0.0
SNMPManagerTableIP 3 = 0.0.0.0
SNMPManagerTableIP_4 = 0.0.0.0
[ PhysicalPortsTable ]
FORMAT PhysicalPortsTable Index = PhysicalPortsTable Port,
PhysicalPortsTable_Mode, PhysicalPortsTable_NativeVlan,
PhysicalPortsTable_SpeedDuplex,
PhysicalPortsTable_PortDescription,
PhysicalPortsTable_GroupMember, PhysicalPortsTable_GroupStatus;
PhysicalPortsTable 0 = "GE_0_1", 1, 1, 4, "User Port #0",
"GROUP 1", "Active";
PhysicalPortsTable 1 = "GE_0_2", 1, 1, 4, "User Port #1",
"GROUP_1", "Redundant";
[ \PhysicalPortsTable ]
[ EtherGroupTable ]
FORMAT EtherGroupTable_Index = EtherGroupTable_Group,
EtherGroupTable_Mode, EtherGroupTable_Member1,
EtherGroupTable Member2;
EtherGroupTable 0 = "GROUP_1", 2, GE_0_1, GE_0_2;
[ \EtherGroupTable ]
[ InterfaceTable ]
FORMAT InterfaceTable_Index = InterfaceTable_ApplicationTypes,
InterfaceTable_InterfaceMode, InterfaceTable_IPAddress,
InterfaceTable_PrefixLength, InterfaceTable_Gateway,
InterfaceTable_VlanID, InterfaceTable_InterfaceName,
InterfaceTable_PrimaryDNSServerIPAddress,
InterfaceTable_SecondaryDNSServerIPAddress,
InterfaceTable_UnderlyingInterface;
InterfaceTable 0 = 6, 10, 10.15.45.11, 16, 10.15.0.1, 1, "Voice",
10.15.9.10, , GROUP_1;
InterfaceTable 1 = 5, 10, 195.189.192.141, 25, 195.189.192.129, 2,
"BTSIP", 80.179.52.100, 80.179.55.100, GROUP_1;
[ \InterfaceTable ]
[ DspTemplates ]
  *** TABLE DspTemplates ***
; This table contains hidden elements and will not be exposed.
; This table exists on board and will be saved during restarts.
[ \DspTemplates ]
[ CpMediaRealm ]
FORMAT CpMediaRealm_Index = CpMediaRealm_MediaRealmName,
CpMediaRealm_IPv4IF, CpMediaRealm_IPv6IF,
CpMediaRealm_PortRangeStart, CpMediaRealm_MediaSessionLeg,
CpMediaRealm_PortRangeEnd, CpMediaRealm_IsDefault;
```

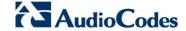

```
CpMediaRealm 1 = "MRLan", Voice, , 6000, 10, 6090, 1;
CpMediaRealm 2 = "MRWan", BTSIP, , 7000, 10, 7090, 0;
[ \CpMediaRealm ]
[ SRD ]
FORMAT SRD Index = SRD Name, SRD MediaRealm,
SRD IntraSRDMediaAnchoring, SRD BlockUnReqUsers,
SRD_MaxNumOfRegUsers, SRD_EnableUnAuthenticatedRegistrations;
SRD 1 = "SRDLan", "MRLan", 0, 0, -1, 1;
SRD 2 = "SRDWan", "MRWan", 0, 0, -1, 1;
[\SRD]
[ ProxyIp ]
FORMAT ProxyIp_Index = ProxyIp_IpAddress, ProxyIp_TransportType,
ProxyIp_ProxySetId;
ProxyIp 0 = "FE-Lync.Lync.local:5067", 2, 1;
ProxyIp 1 = "193.113.149.50:5060 ", 0, 2;
[ \ProxyIp ]
[ IpProfile ]
FORMAT IpProfile_Index = IpProfile_ProfileName,
IpProfile_IpPreference, IpProfile_CodersGroupID,
IpProfile_IsFaxUsed, IpProfile_JitterBufMinDelay,
IpProfile_JitterBufOptFactor, IpProfile_IPDiffServ,
IpProfile_SigIPDiffServ, IpProfile_SCE,
IpProfile_RTPRedundancyDepth, IpProfile_RemoteBaseUDPPort,
IpProfile_CNGmode, IpProfile_VxxTransportType, IpProfile_NSEMode,
IpProfile_IsDTMFUsed, IpProfile_PlayRBTone2IP,
IpProfile_EnableEarlyMedia, IpProfile_ProgressIndicator2IP,
IpProfile_EnableEchoCanceller, IpProfile_CopyDest2RedirectNumber,
IpProfile_MediaSecurityBehaviour, IpProfile_CallLimit,
IpProfile_DisconnectOnBrokenConnection,
IpProfile_FirstTxDtmfOption, IpProfile_SecondTxDtmfOption,
IpProfile_RxDTMFOption, IpProfile_EnableHold, IpProfile_InputGain,
IpProfile_VoiceVolume, IpProfile_AddIEInSetup,
IpProfile_SBCExtensionCodersGroupID,
IpProfile_MediaIPVersionPreference, IpProfile_TranscodingMode,
IpProfile_SBCAllowedCodersGroupID, IpProfile_SBCAllowedCodersMode,
IpProfile_SBCMediaSecurityBehaviour, IpProfile_SBCRFC2833Behavior,
IpProfile_SBCAlternativeDTMFMethod, IpProfile_SBCAssertIdentity,
IpProfile_AMDSensitivityParameterSuit,
IpProfile AMDSensitivityLevel, IpProfile AMDMaxGreetingTime,
IpProfile AMDMaxPostSilenceGreetingTime,
IpProfile SBCDiversionMode, IpProfile SBCHistoryInfoMode,
IpProfile_EnableQSIGTunneling, IpProfile_SBCFaxCodersGroupID,
IpProfile_SBCFaxBehavior, IpProfile_SBCFaxOfferMode,
IpProfile SBCFaxAnswerMode, IpProfile SbcPrackMode,
IpProfile SBCSessionExpiresMode, IpProfile SBCRemoteUpdateSupport,
IpProfile SBCRemoteReinviteSupport,
IpProfile_SBCRemoteDelayedOfferSupport,
IpProfile_SBCRemoteReferBehavior, IpProfile_SBCRemote3xxBehavior,
IpProfile_SBCRemoteMultiple18xSupport,
IpProfile_SBCRemoteEarlyMediaResponseType,
IpProfile_SBCRemoteEarlyMediaSupport,
IpProfile_EnableSymmetricMKI, IpProfile_MKISize,
IpProfile_SBCEnforceMKISize, IpProfile_SBCRemoteEarlyMediaRTP,
IpProfile_SBCRemoteSupportsRFC3960,
IpProfile_SBCRemoteCanPlayRingback, IpProfile_EnableEarly183,
```

```
IpProfile EarlyAnswerTimeout, IpProfile SBC2833DTMFPayloadType,
IpProfile_SBCUserRegistrationTime;
IpProfile 1 = "Lync", 1, 0, 0, 10, 10, 0, 0, 0, 0, 0, 0, 2, 0, 0,
0, 0, -1, 1, 0, 3, -1, 1, 4, -1, 1, 1, 0, 0, "", 1, 0, 0, -1, 0,
1, 0, 0, 0, 0, 8, 300, 400, 0, 0, 0, -1, 0, 0, 1, 3, 0, 2, 2, 1,
0, 0, 1, 0, 1, 1, 0, 0, 1, 0, 1, 0, 0, 0, -1;
IpProfile 2 = "BT Onevoice", 1, 3, 2, 10, 10, 46, 24, 0, 0, 0, 0,
2, 0, 0, 1, 1, -1, 1, 0, 3, -1, 1, 4, -1, 1, 1, 0, 0, "", 3, 0, 0,
3, 0, 2, 1, 0, 0, 0, 8, 300, 400, 0, -1, 0, -1, 0, 0, 1, 1, 3, 2,
2, 1, 3, 0, 0, 0, 1, 0, 1, 0, 0, 0, 1, 0, 0, 0, -1, 0, 0, 1, 0, 0,
[ \IpProfile ]
[ ProxySet ]
FORMAT ProxySet Index = ProxySet EnableProxyKeepAlive,
ProxySet ProxyKeepAliveTime, ProxySet ProxyLoadBalancingMethod,
ProxySet_IsProxyHotSwap, ProxySet_SRD,
ProxySet_ClassificationInput, ProxySet_ProxyRedundancyMode;
ProxySet 0 = 0, 60, 0, 0, 0, 0, -1;
ProxySet 1 = 1, 60, 0, 0, 1, 0, -1;
ProxySet 2 = 0, 60, 0, 0, 2, 0, -1;
[ \ProxySet ]
[ IPGroup ]
FORMAT IPGroup_Index = IPGroup_Type, IPGroup_Description,
IPGroup_ProxySetId, IPGroup_SIPGroupName, IPGroup_ContactUser,
IPGroup_EnableSurvivability, IPGroup_ServingIPGroup,
IPGroup_SipReRoutingMode, IPGroup_AlwaysUseRouteTable,
IPGroup_RoutingMode, IPGroup_SRD, IPGroup_MediaRealm,
IPGroup_ClassifyByProxySet, IPGroup_ProfileId,
IPGroup_MaxNumOfRegUsers, IPGroup_InboundManSet,
IPGroup_OutboundManSet, IPGroup_RegistrationMode,
IPGroup_AuthenticationMode, IPGroup_MethodList,
IPGroup_EnableSBCClientForking, IPGroup_SourceUriInput,
IPGroup_DestUriInput, IPGroup_ContactName;
IPGroup 1 = 0, "Lync Server", 1, "", "", 0, -1, -1, 0, -1, 1,
"MRLan", 1, 1, -1, -1, -1, 0, 0, "", 0, -1, -1, "";
IPGroup 2 = 0, "BT One Voice", 2, "", "", 0, -1, -1, 0, -1, 2,
"MRWan", 1, 2, -1, -1, 0, 0, "", 0, -1, -1, "";
[ \IPGroup ]
[ IP2IPRouting ]
FORMAT IP2IPRouting_Index = IP2IPRouting_SrcIPGroupID,
IP2IPRouting_SrcUsernamePrefix, IP2IPRouting_SrcHost,
IP2IPRouting_DestUsernamePrefix, IP2IPRouting_DestHost,
IP2IPRouting_RequestType, IP2IPRouting_MessageCondition,
IP2IPRouting_ReRouteIPGroupID, IP2IPRouting_Trigger,
IP2IPRouting_DestType, IP2IPRouting_DestIPGroupID,
IP2IPRouting_DestSRDID, IP2IPRouting_DestAddress,
IP2IPRouting_DestPort, IP2IPRouting_DestTransportType,
IP2IPRouting_AltRouteOptions, IP2IPRouting_CostGroup;
IP2IPRouting 0 = 1, "*", "*", "*", 6, , -1, 0, 0, -1, ,
"internal", 0, -1, 0, ;
IP2IPRouting 1 = 1, "*", "*", "*", 0, , -1, 0, 0, 2, 2, "",
0, -1, 0, ;
```

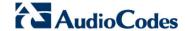

```
IP2IPRouting 2 = 2, "*", "*", "*", 0, , -1, 0, 0, 1, 1, "",
0, -1, 0, i
[ \IP2IPRouting ]
[ SIPInterface ]
FORMAT SIPInterface_Index = SIPInterface_NetworkInterface,
SIPInterface_ApplicationType, SIPInterface_UDPPort,
SIPInterface_TCPPort, SIPInterface_TLSPort, SIPInterface_SRD,
SIPInterface_MessagePolicy, SIPInterface_TLSMutualAuthentication;
SIPInterface 1 = "Voice", 2, 0, 0, 5067, 1, , -1;
SIPInterface 2 = "BTSIP", 2, 5060, 0, 0, 2, -1;
[\SIPInterface]
[ IPOutboundManipulation ]
FORMAT IPOutboundManipulation_Index =
IPOutboundManipulation IsAdditionalManipulation,
IPOutboundManipulation SrcIPGroupID,
IPOutboundManipulation DestIPGroupID,
IPOutboundManipulation SrcUsernamePrefix,
IPOutboundManipulation_SrcHost,
IPOutboundManipulation_DestUsernamePrefix,
IPOutboundManipulation_DestHost,
IPOutboundManipulation_RequestType,
IPOutboundManipulation_ReRouteIPGroupID,
IPOutboundManipulation_Trigger,
IPOutboundManipulation_ManipulatedURI,
IPOutboundManipulation_RemoveFromLeft,
IPOutboundManipulation_RemoveFromRight,
IPOutboundManipulation_LeaveFromRight,
IPOutboundManipulation_Prefix2Add,
IPOutboundManipulation_Suffix2Add,
IPOutboundManipulation_PrivacyRestrictionMode;
IPOutboundManipulation 1 = 0, 2, 1, "*", "*", "*", "*", 0, -1, 0,
1, 0, 0, 255, "+", "", 0;
IPOutboundManipulation 2 = 0, 1, 2, "*", "*", "+44", "*", 0, -1,
0, 1, 1, 0, 255, "", "", 0;
IPOutboundManipulation 3 = 0, 1, 2, "*", "*", "+", "*", 0, -1, 0,
1, 1, 0, 255, "00", "", 0;
IPOutboundManipulation 4 = 0, 1, 2, "+", "*", "*", 0, -1, 0,
0, 1, 0, 255, "", "", 0;
[ \IPOutboundManipulation ]
[ CodersGroup0 ]
FORMAT CodersGroup0_Index = CodersGroup0_Name, CodersGroup0_pTime,
CodersGroup0_rate, CodersGroup0_PayloadType, CodersGroup0_Sce;
CodersGroup0 0 = "g711Alaw64k", 20, 0, -1, 0;
[ \CodersGroup0 ]
[ CodersGroup1 ]
FORMAT CodersGroup1_Index = CodersGroup1_Name, CodersGroup1_pTime,
CodersGroup1_rate, CodersGroup1_PayloadType, CodersGroup1_Sce;
CodersGroup1 0 = "g711Alaw64k", 20, 0, -1, 1;
CodersGroup1 1 = "g711Ulaw64k", 20, 0, -1, 1;
[ \CodersGroup1 ]
[ CodersGroup2 ]
```

```
FORMAT CodersGroup2_Index = CodersGroup2_Name, CodersGroup2_pTime,
CodersGroup2_rate, CodersGroup2_PayloadType, CodersGroup2_Sce;
CodersGroup2 0 = "g729", 20, 0, -1, 0;
[ \CodersGroup2 ]
[ AllowedCodersGroup2 ]
FORMAT AllowedCodersGroup2_Index = AllowedCodersGroup2_Name;
AllowedCodersGroup2 0 = "g729";
[ \AllowedCodersGroup2 ]
[ RoutingRuleGroups ]
FORMAT RoutingRuleGroups_Index = RoutingRuleGroups_LCREnable,
RoutingRuleGroups_LCRAverageCallLength,
RoutingRuleGroups_LCRDefaultCost;
RoutingRuleGroups 0 = 0, 0, 1;
[ \RoutingRuleGroups ]
[ ResourcePriorityNetworkDomains ]
FORMAT ResourcePriorityNetworkDomains_Index =
ResourcePriorityNetworkDomains_Name,
ResourcePriorityNetworkDomains_Ip2TelInterworking;
ResourcePriorityNetworkDomains 1 = "dsn", 0;
ResourcePriorityNetworkDomains 2 = "dod", 0;
ResourcePriorityNetworkDomains 3 = "drsn", 0;
ResourcePriorityNetworkDomains 5 = "uc", 1;
ResourcePriorityNetworkDomains 7 = "cuc", 0;
[ \ResourcePriorityNetworkDomains ]
[ \CpMediaRealm ]
```

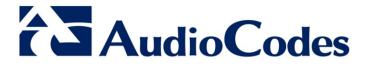

# **Configuration Note**

www.audiocodes.com